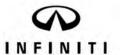

# TECHNICAL SERVICE BULLETIN

Classification: Reference: Date:

AN23-006 ITB23-010 March 8, 2023

## SOFTWARE UPDATE FOR INFOTAINMENT ISSUES

**APPLIED VEHICLES:** 2016-2023 Q50 (V37)

2017-2022 Q60 (CV37) 2018-2019 Q70 (Y51) 2017-2019 QX30 (H15) 2019-2023 QX50 (J55) 2022-2023 QX55 (FJ55) 2015-2020 QX60 (L50) 2022-2023 QX60 (L51) 2015-2023 QX80 (Z62)

#### SERVICE INFORMATION

When diagnosing an infotainment issue or after replacement of the AV Control Unit, it is necessary to verify the current software version of the AV Control Unit to determine if a software version update is required.

Use the vehicle tables in this bulletin to determine the current software version, if the AV Control Unit requires a software version update, and which procedure to use to update the AV Control Unit.

The software updates in this bulletin are to address stability improvements and "bug" fixes.

**IMPORTANT:** If the client is experiencing a software related concern, refer to ITB21-011 to verify if the client concern is a hardware or software related issue. If the concern is a software related issue, review the information in this bulletin to update the AV Control Unit as needed.

Bulletins are intended for use by qualified technicians, not 'do-it-yourselfers'. Qualified technicians are properly trained individuals who have the equipment, tools, safety instruction, and know-how to do a job properly and safely. **NOTE:** If you believe that a described condition may apply to a particular vehicle, DO NOT assume that it does. See your Infiniti retailer to determine if this applies to your vehicle.

#### **REQUIRED SPECIAL TOOL**

- One of special tool USB drive J-52727-1 (new tool number NI-52727-1) has been previously shipped to each retailer (Figure 1).
- Do not use any other USB drive to perform the procedure in this bulletin.
- Additional USB drives may be purchased from Tech•Mate: www.techmatetools.com or 1-833-397-3493.

#### HINT:

- The update-software only needs to be downloaded once and can then be used continuously on multiple APPLIED VEHICLES.
- o The update-software <u>must be</u> the only file on the USB drive.

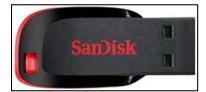

Figure 1

2/29

ITB23-010

## **HOW TO READ THE VEHICLE TABLES**

| Model Name                                     |                                                                                                    |  |  |
|------------------------------------------------|----------------------------------------------------------------------------------------------------|--|--|
| Model Code                                     |                                                                                                    |  |  |
| Model Year                                     | Vehicle identification section                                                                                                    |  |  |
| Grade                                          |                                                                                                    |  |  |
| Notes                                          |                                                                                                    |  |  |
| Applicable Campaign                            | Refer to Service Comm to check if the campaign applies to your VIN. Perform applicable campaign before proceeding.                                                                                                    |  |  |
| Software Version Check Procedure               | Refer to the procedure listed in this section to check for the current AV Control Unit software version.                                                                                                    |  |  |
| AV Control Unit Software Install Procedure     | Refer to the procedure listed in this section to install the new AV Control Unit software version, if applicable.                                                                                                    |  |  |
| Software Version Update Confirmation Procedure | Refer to the procedure listed in this section to verify the new AV Control Unit software version was installed properly.                                                                                                    |  |  |
| Software History                               | Software version history is listed from oldest to newest version.  HINT: Software version numbers may not always increase with a newer version. In some cases, the newer software version may have a lower numerical number from the previous version. |  |  |
| Latest Software Version                        | This is the latest software version. If more than one version is listed, all versions are equivalent. Do not update the AV Control Unit if the current version number is listed in this box                                                            |  |  |
| Infotainment Update-<br>Software               | This is the update-software package needed from ASIST.                                                                                                    |  |  |
| Update Method                                  | This shows if the update is performed via USB or OTA (Over-The-Air).                                                                                                    |  |  |
| Claims Information Identifier                  | Refer to this Claims Information section for the correct labor operation for the vehicle.                                                                                                    |  |  |
| Last Updated                                   | Date of when each column was last updated.                                                                                                    |  |  |

# 2016-2019 Q50 (V37)

| Model Name                                                                                                    |                    | Q                  | 50                 |                                  |
|----------------------------------------------------------------------------------------------------|--------------------|--------------------|--------------------|----------------------------------|
| Model Code                                                                                                    |                    | V:                 | 37                 |                                  |
| Model Year                                                                                                    | 2016               | 2017               | 2018               | 2019                             |
| Grade                                                                                                    | All                | All                | All                | All                              |
| Notes                                                                                                    |                    |                    |                    |                                  |
| Applicable Campaign                                                                                                    |                    |                    | ITB19-033          | ITB19-033                        |
| Software Version Check Procedure  AV Control Unit Software Install Procedure  Software Version Update Confirmation Procedure  Oldest  Software History  Latest Software Version | Refer to ITB18-040 | Refer to ITB18-040 | Refer to ITB18-040 | No Software Updates<br>Available |
| Infotainment Update- Software Update Method Claims Information Identifier                                                                                                    |                    |                    |                    |                                  |
| Last Updated                                                                                                    | 3/8/23             | 3/8/23             | 3/8/23             | 3/8/23                           |

HINT: Technician notes should include claims information identifier. Example: "Performed \*\*CL1\*\*"

# 2020-2023 Q50 (V37)

| Model Nar                | me                           | Q50         |             |             |             |  |  |
|--------------------------|------------------------------|-------------|-------------|-------------|-------------|--|--|
| Model Cod                | de                           | V37         |             |             |             |  |  |
| Model Yea                | ar                           | 2020        |             |             | 2023        |  |  |
| Grade                    |                              | All         | All         | All         | All         |  |  |
| Notes                    |                              |             |             |             |             |  |  |
|                          | e Campaign                   |             |             |             |             |  |  |
| Software \ Procedure     | Version Check                | SW Check 1  | SW Check 1  | SW Check 1  | SW Check 1  |  |  |
| AV Contro<br>Install Pro | ol Unit Software cedure      | Install 1   | Install 1   | Install 1   | Install 1   |  |  |
|                          | Version Update ion Procedure | N/A         | N/A         | N/A         | N/A         |  |  |
|                          | Oldest                       | 2913        | 2950        | 2993        | 4823        |  |  |
|                          |                              | 2916        | 2959        | 4710        |             |  |  |
|                          |                              | 2922        | 2992        | 4803        |             |  |  |
|                          |                              | 2950        | 2993        | 4823        |             |  |  |
| 0-4                      |                              | 2959        | 4710        |             |             |  |  |
| Software                 |                              | 2992        | 4803        |             |             |  |  |
| History                  |                              | 2993        | 4823        |             |             |  |  |
|                          |                              | 4710        |             |             |             |  |  |
|                          |                              | 4803        |             |             |             |  |  |
|                          | 7                            | 4823        |             |             |             |  |  |
|                          | V                            |             |             |             |             |  |  |
| Latest Sof               | tware Version                | 3192        | 3192        | 3192        | 3192        |  |  |
| Infotainme<br>Software   | ent Update-                  | PIVI21_3192 | PIVI21_3192 | PIVI21_3192 | PIVI21_3192 |  |  |
| Update Me                | ethod                        | USB         | USB         | USB         | USB         |  |  |
|                          | ormation Identifier          | CL1         | CL1         | CL1         | CL1         |  |  |
| Last Upda                | ted                          | 3/8/23      | 3/8/23      | 3/8/23      | 3/8/23      |  |  |

HINT: Technician notes should include claims information identifier. Example: "Performed \*\*CL1\*\*"

# 2017-2022 Q60 (CV37)

| Model Name                                     | Q60       |           |                      |             |             |             |
|------------------------------------------------|-----------|-----------|----------------------|-------------|-------------|-------------|
| Model Code                                     | CV37      |           |                      |             |             |             |
| Model Year                                     | 2017      | 2018      | 2019                 | 2020        | 2021        | 2022        |
| Grade                                          | All       | All       | All                  | All         | All         | All         |
| Notes                                          |           |           |                      |             |             |             |
| Applicable Campaign                            |           | ITB19-033 | ITB19-033            |             |             |             |
| Software Version Check Procedure               |           |           |                      | SW Check 1  | SW Check 1  | SW Check 1  |
| AV Control Unit Software Install Procedure     |           |           |                      | Install 1   | Install 1   | Install 1   |
| Software Version Update Confirmation Procedure |           |           |                      | N/A         | N/A         | N/A         |
| Oldest                                         |           |           |                      | 2913        | 2950        | 2993        |
|                                                |           |           |                      | 2916        | 2959        | 4710        |
|                                                |           |           |                      | 2922        | 2992        | 4803        |
|                                                |           |           | N 0 6                | 2950        | 2993        | 4823        |
| Coffware                                       | Refer to  | Refer to  | No Software          | 2959        | 4710        |             |
| Software History                               | ITB18-040 | ITB18-040 | Updates<br>Available | 2992        | 4803        |             |
| Flistory                                       |           |           | Available            | 2993        | 4823        |             |
|                                                |           |           |                      | 4710        |             |             |
|                                                |           |           |                      | 4803        |             |             |
|                                                |           |           |                      | 4823        |             |             |
| V                                              |           |           |                      |             |             |             |
| Latest Software Version                        |           |           |                      | 3192        | 3192        | 3192        |
| Infotainment Update-                           |           |           |                      | PIVI21_3192 | PIVI21_3192 | PIVI21_3192 |
| Software                                       |           |           |                      |             |             |             |
| Update Method                                  |           |           |                      | USB         | USB         | USB         |
| Claims Information Identifier                  | 0 /0 /00  | 0/0/00    | 0/0/00               | CL1         | CL1         | CL1         |
| Last Updated                                   | 3/8/23    | 3/8/23    | 3/8/23               | 3/8/23      | 3/8/23      | 3/8/23      |

HINT: Technician notes should include claims information identifier. Example: "Performed \*\*CL1\*\*"

# 2018-2019 Q70 (Y51)

| Model Name                                     | Q7                 | 0                                |  |
|------------------------------------------------|--------------------|----------------------------------|--|
| Model Code                                     | Y51                |                                  |  |
| Model Year                                     | 2018               | 2019                             |  |
| Grade                                          | All                | All                              |  |
| Notes                                          |                    |                                  |  |
| Applicable Campaign                            |                    | ITB19-033                        |  |
| Software Version Check Procedure               |                    |                                  |  |
| AV Control Unit Software Install Procedure     |                    |                                  |  |
| Software Version Update Confirmation Procedure |                    |                                  |  |
| Software History                               | Refer to ITB18-040 | No Software Updates<br>Available |  |
| Latest Software Version                        |                    |                                  |  |
| Infotainment Update-                           |                    |                                  |  |
| Software                                       |                    |                                  |  |
| Update Method                                  |                    |                                  |  |
| Claims Information Identifier                  |                    |                                  |  |
| Last Updated                                   | 3/8/23             | 3/8/23                           |  |

HINT: Technician notes should include claims information identifier. Example: "Performed \*\*CL1\*\*"

# 2017-2019 QX30 (H15)

| Model Name                                 |                    | QX30               |                                  |  |  |
|--------------------------------------------|--------------------|--------------------|----------------------------------|--|--|
| Model Code                                 | H15                |                    |                                  |  |  |
| Model Year                                 | 2017               | 2018               | 2019                             |  |  |
| Grade                                      | All                | All                | All                              |  |  |
| Notes                                      |                    |                    |                                  |  |  |
| Applicable Campaign                        |                    | ITB19-033          | ITB19-033                        |  |  |
| Software Version Check<br>Procedure        |                    |                    |                                  |  |  |
| AV Control Unit Software Install Procedure |                    |                    |                                  |  |  |
| Software Version Update                    |                    |                    |                                  |  |  |
| Confirmation Procedure                     |                    |                    |                                  |  |  |
| Oldest                                     |                    |                    |                                  |  |  |
| Software<br>History                        | Refer to ITB18-040 | Refer to ITB18-040 | No Software Updates<br>Available |  |  |
| Latest Software Version                    |                    |                    |                                  |  |  |
| Infotainment Update-Software               |                    |                    |                                  |  |  |
| Update Method                              |                    |                    |                                  |  |  |
| Claims Information Identifier              |                    |                    |                                  |  |  |
| Last Updated                               | 3/8/23             | 3/8/23             | 3/8/23                           |  |  |

HINT: Technician notes should include claims information identifier. Example: "Performed \*\*CL1\*\*"

## 2019-2023 QX50 (J55)

| Model Na                 | me                           | QX50               |             |             |             |                   |
|--------------------------|------------------------------|--------------------|-------------|-------------|-------------|-------------------|
| Model Co                 | de                           | J55                |             |             |             |                   |
| Model Yea                | ar                           | 2019               | 2020        | 2021        | 2022        | 2023              |
| Grade                    |                              | All                | All         | All         | All         | All               |
| Notes                    |                              |                    |             |             |             |                   |
| Applicab                 | le Campaign                  | ITB19-033          |             |             |             |                   |
| Software 'Procedure      | Version Check                |                    | SW Check 1  | SW Check 1  | SW Check 1  |                   |
| AV Contro<br>Install Pro | ol Unit Software<br>ocedure  |                    | Install 1   | Install 1   | Install 1   |                   |
|                          | Version Update ion Procedure |                    | N/A         | N/A         | N/A         |                   |
|                          | Oldest                       |                    | 2922        | 2950        | 2993        |                   |
|                          |                              |                    | 2950        | 2959        | 4710        |                   |
| 0 "                      |                              | D ( ) ITD (0.044   | 2959        | 2992        | 4803        | No Software       |
| Software                 |                              | Refer to ITB18-041 | 2992        | 4710        | 4821        | Updates Available |
| History                  |                              |                    | 4710        | 4823        | 4823        |                   |
|                          | 7                            |                    | 4823        |             |             |                   |
|                          |                              |                    |             |             |             |                   |
| Latest Sof               | ftware Version               |                    | 3192        | 3192        | 3192        |                   |
| Infotainme<br>Software   | ent Update-                  |                    | PIVI21_3192 | PIVI21_3192 | PIVI21_3192 |                   |
| Update M                 | ethod                        |                    | USB         | USB         | USB         |                   |
| Claims Inf               | formation Identifier         |                    | CL1         | CL1         | CL1         |                   |
| Last Upda                | ated                         | 3/8/23             | 3/8/23      | 3/8/23      | 3/8/23      | 3/8/23            |

HINT: Technician notes should include claims information identifier. Example: "Performed \*\*CL1\*\*"

## 2022-2023 QX55 (FJ55)

| Model Name                           |                | QX55        |                                  |  |  |  |
|--------------------------------------|----------------|-------------|----------------------------------|--|--|--|
| Model Code                           |                | FJ55        |                                  |  |  |  |
| Model Year                           |                | 2022        | 2023                             |  |  |  |
| Grade                                |                | All         | All                              |  |  |  |
| Notes                                |                |             |                                  |  |  |  |
| <b>Applicable Can</b>                | npaign         |             |                                  |  |  |  |
| Software Versio Procedure            | n Check        | SW Check 1  |                                  |  |  |  |
| AV Control Unit<br>Install Procedure |                | Install 1   |                                  |  |  |  |
| Software Versio Confirmation Pro     |                | N/A         |                                  |  |  |  |
|                                      | Oldest         | 2992        |                                  |  |  |  |
|                                      |                | 2993        | No Coftwore Hedeter              |  |  |  |
| Software                             |                | 4710        | No Software Updates<br>Available |  |  |  |
|                                      |                | 4803        | Available                        |  |  |  |
| History                              |                | 4823        |                                  |  |  |  |
|                                      |                |             |                                  |  |  |  |
| Latest Software Version              |                | 3192        |                                  |  |  |  |
| Infotainment Update-Software         |                | PIVI21_3192 |                                  |  |  |  |
| Update Method                        |                | USB         |                                  |  |  |  |
| Claims Informati                     | ion Identifier | CL1         |                                  |  |  |  |
| Last Updated                         |                | 3/8/23      | 3/8/23                           |  |  |  |

HINT: Technician notes should include claims information identifier. Example: "Performed \*\*CL1\*\*"

## 2015-2020 QX60 (L50)

| Model Name                                                                                                    |                                  |                    | QX60               |                                  |                                  |
|----------------------------------------------------------------------------------------------------|----------------------------------|--------------------|--------------------|----------------------------------|----------------------------------|
| Model Code                                                                                                    |                                  |                    | L50                |                                  |                                  |
| Model Year                                                                                                    | 2015-2016                        | 2017               | 2018               | 2019                             | 2020                             |
| Grade                                                                                                    | All                              | All                | All                | All                              | All                              |
| Notes                                                                                                    |                                  |                    |                    |                                  |                                  |
| Applicable Campaign                                                                                                    |                                  |                    | ITB19-033          | ITB19-033                        |                                  |
| Software Version Check Procedure  AV Control Unit Software Install Procedure  Software Version Update Confirmation Procedure  Oldest  Software History  Latest Software Version Infotainment Update- Software | No Software<br>Updates Available | Refer to ITB18-040 | Refer to ITB18-040 | No Software<br>Updates Available | No Software<br>Updates Available |
| Update Method  Claims Information Identifier                                                                                                    |                                  |                    |                    |                                  |                                  |
| Last Updated                                                                                                    | 3/8/23                           | 3/8/23             | 3/8/23             | 3/8/23                           | 3/8/23                           |

HINT: Technician notes should include claims information identifier. Example: "Performed \*\*CL1\*\*"

## 2022-2023 QX60 (L51)

| Model Name                        |               | QXI                 | 60                  |
|-----------------------------------|---------------|---------------------|---------------------|
| Model Code                        |               | L5                  | 1                   |
| Model Year                        |               | 2022                | 2023                |
| Grade                             |               | All                 | All                 |
| Notes                             |               |                     |                     |
| <b>Applicable Cam</b>             | npaign        |                     |                     |
| Software Version Procedure        | n Check       | SW Check 2          | SW Check 2          |
| AV Control Unit                   |               | Install 2           | Install 2           |
| Software Version Confirmation Pro |               | N/A                 | N/A                 |
|                                   | Oldest        | 283C3 1420B         | 283C3 1420B         |
|                                   | _             | 283C3 1480B         | 283C3 1480B         |
| 0 - 44                            |               | 283C3 1570B & 1580B | 283C3 1570B & 1580B |
| Software                          |               |                     |                     |
| History                           |               |                     |                     |
|                                   |               |                     |                     |
|                                   |               |                     |                     |
| Latest Software                   | Version       | 283C3 1890B         | 283C3 1890B         |
| Infotainment Upo                  | date-Software | PIVI31_1890         | PIVI31_1890         |
| Update Method                     |               | USB & OTA           | USB & OTA           |
| Claims Informati                  | on Identifier | CL1                 | CL1                 |
| Last Updated                      |               | 3/8/23              | 3/8/23              |

**IMPORTANT for 2022 and 2023 ONLY:** The current AV Control Unit software version must be 283C3 1570B or 283C3 1580B before the AV Control Unit can be updated to 283C3 1890B. If the current AV Control Unit software version <u>is not</u> 283C3 1570B or 283C3 1580B, the AV Control Unit must be updated to 283C3 1570B (PVI\_1570) first, and then updated to 283C3 1890B.

HINT: Technician notes should include claims information identifier. Example: "Performed \*\*CL1\*\*"

## 2015-2020 QX80 (Z62)

| Model Name                                     |              |                     | QX                 | (80                 |             |  |
|------------------------------------------------|--------------|---------------------|--------------------|---------------------|-------------|--|
| Model Code                                     |              | Z62                 |                    |                     |             |  |
| Model Year                                     |              | 2015-2017           | 2018               | 2019                | 2020        |  |
| Grade                                          |              | All                 | All                | All                 | All         |  |
| Notes                                          |              |                     |                    |                     |             |  |
| <b>Applicable Campaign</b>                     | )            |                     | ITB19-033          | ITB19-033           |             |  |
| Software Version Chec<br>Procedure             | ck           |                     |                    |                     | SW Check 1  |  |
| AV Control Unit Softwa<br>Install Procedure    | are          |                     |                    |                     | Install 1   |  |
| Software Version Update Confirmation Procedure |              |                     |                    |                     | N/A         |  |
| Old                                            | lest         |                     |                    |                     | 2922        |  |
|                                                |              |                     |                    |                     | 2950        |  |
| 0.4                                            |              | No Software Updates | D ( ITD ( 0 0 ( 0  | No Software Updates | 2959        |  |
| Software                                       |              | Available           | Refer to ITB18-040 | Available           | 2992        |  |
| History                                        |              |                     |                    |                     | 4823        |  |
|                                                | 7            |                     |                    |                     |             |  |
|                                                | $\checkmark$ |                     |                    |                     |             |  |
| Latest Software Version                        |              |                     |                    |                     | 3192        |  |
| Infotainment Update-                           |              |                     |                    |                     |             |  |
| Software                                       |              |                     |                    |                     | PIVI21_3192 |  |
| Update Method                                  |              |                     |                    |                     | USB         |  |
| Claims Information Ide                         | ntifier      |                     |                    |                     | CL1         |  |
| Last Updated                                   |              | 3/8/23              | 3/8/23             | 3/8/23              | 3/8/23      |  |

HINT: Technician notes should include claims information identifier. Example: "Performed \*\*CL1\*\*"

## 2021-2023 QX80 (Z62)

| Model Name                  | )                           |            | QX80                |             |
|-----------------------------|-----------------------------|------------|---------------------|-------------|
| Model Code                  |                             |            | Z62                 |             |
| Model Year                  |                             | 2021       | 2022                | 2023        |
| Grade                       |                             | All        | All                 | All         |
| Notes                       |                             |            |                     |             |
| Applicable (                |                             |            |                     |             |
| Software Ve<br>Procedure    | rsion Check                 | SW Check 1 | SW Check 2          | SW Check 2  |
| AV Control Unstall Proce    | Jnit Software<br>dure       | Install 1  | Install 2           | Install 2   |
| Software Ve<br>Confirmation | rsion Update<br>n Procedure | N/A        | N/A                 | N/A         |
|                             | Oldest                      | 2922       | 283C3 1310B         | 283C3 1510B |
|                             |                             | 2950       | 283C3 1480B         |             |
| Coffuers                    |                             | 2959       | 283C3 1570B & 1580B |             |
| Software                    |                             | 2992       |                     |             |
| History                     |                             | 4823       |                     |             |
|                             | 7                           |            |                     |             |
|                             | V                           |            |                     |             |
| Latest Softw                | are Version                 | 3192       | 283C3 1890B         | 283C3 1890B |
| Infotainment<br>Software    | Update-                     | PVI_v4823  | PIVI31_1890         | PIVI31_1890 |
| Update Meth                 | nod                         | USB        | USB & OTA           | USB & OTA   |
| Claims Infor                | mation Identifier           | CL1        | CL1                 | CL1         |
| Last Update                 | d                           | 3/8/23     | 3/8/23              | 3/8/23      |

**IMPORTANT** for 2022 ONLY: The current AV Control Unit software version must be 283C3 1570B or 283C3 1580B before the AV Control Unit can be updated to 283C3 1890B. If the current AV Control Unit software version <u>is not</u> 283C3 1570B or 283C3 1580B, the AV Control Unit must be updated to 283C3 1570B (PVI\_1570) first, and then updated to 283C3 1890B.

HINT: Technician notes should include claims information identifier. Example: "Performed \*\*CL1\*\*"

#### **SOFTWARE VERSION CHECK**

#### SW Check 1

1. Press and hold the **AUDIO** button while, at the same time, rotating the volume knob left-right-left.

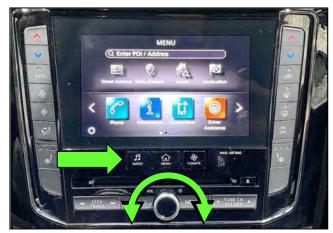

Figure 2

2. Select Confirmation/Adjustment.

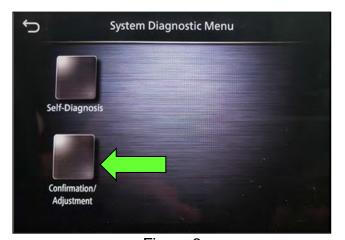

Figure 3

3. Select Version Information.

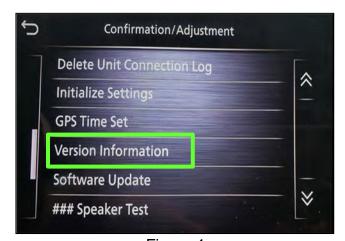

Figure 4

## **SW Check 1 (continued)**

- 4. Confirm the **Software Version**.
  - If the Software Version
     (characters 6-9, as shown in Figure 5) is not the latest software version listed in the vehicle table, select the back icon and continue to step 5.
  - If the Software Version is the latest software version listed in the vehicle table, an update is not available. Select the back icon and skip to CLAIMS INFORMATION on the last page.

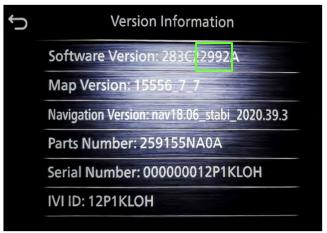

Figure 5

5. Download the infotainment update-software from ASIST to the special tool USB drive.

#### **IMPORTANT:**

- Refer to steps 36 44 on pages 26 28 for instructions on how to download the infotainment update-software from ASIST.
- For step 39 on page 27, refer to the vehicle table to determine the correct infotainment update-software for your vehicle.
- When steps 36 44 on pages 26 28 have been completed, refer to the vehicle table to determine the correct AV CONTROL UNIT SOFTWARE Install Procedure to perform.

### SW Check 2

6. Starting from the HOME screen (Figure 6), select **Info**.

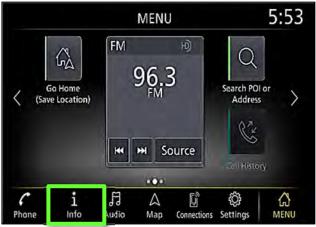

Figure 6

7. Select **System Information**.

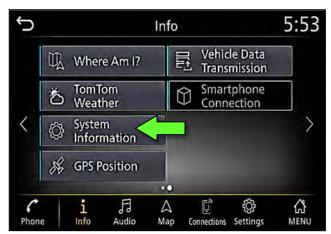

Figure 7

8. Select Version Information.

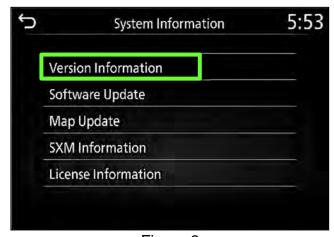

Figure 8

## **SW Check 2 (continued)**

- 9. Confirm the **Software Version**.
  - If the Software Version is not the latest software version listed in the vehicle table, select the back icon and continue to step 10.
  - If the Software Version is the latest software version listed in the vehicle table, an update is not available. Select the back icon and skip to CLAIMS INFORMATION on the last page.

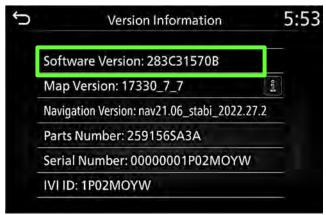

Figure 9

10. Download the infotainment update-software from ASIST to the special tool USB drive.

#### **IMPORTANT:**

- Refer to steps 36 44 on pages 26 28 for instructions on how to download the infotainment update-software from ASIST.
- For step 39 on page 27, refer to the vehicle table to determine the correct infotainment update-software for your vehicle.
- When steps 36 44 on pages 26 28 have been completed, refer to the vehicle table to determine the correct AV CONTROL UNIT SOFTWARE Install Procedure to perform.

#### AV CONTROL UNIT SOFTWARE INSTALL

#### Install 1

- 11. Set the parking brake.
- 12. Start the engine, and then wait 60 seconds for the system to load.

**HINT:** The engine needs to idle for the duration of the update to retain battery charge.

- 13. Insert the USB drive with the infotainment update-software into the vehicle's <u>USB</u> media port (Figure 10).
  - Do not remove the USB drive during the update to the vehicle until instructed to.

### NOTICE

<u>Do not insert the USB drive into a charging port</u>. If used, the update-software and/or USB drive may become damaged. Only insert the USB drive in a USB media port.

**HINT:** Charging ports are marked in the vehicle with a "lightning bolt" symbol.

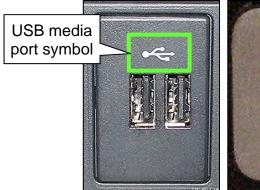

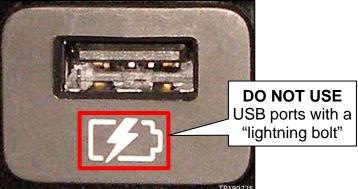

Figure 10

Figure 11

- 14. Wait for the update to complete.
  - Follow the on-screen instructions while waiting.

**HINT:** The update lasts 15-25 minutes.

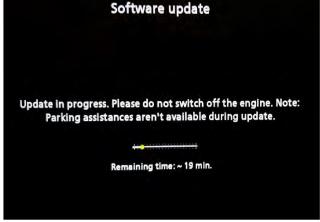

Figure 12

## Install 1 (continued)

15. Once the update is complete (Figure 13), remove the USB drive; the system will reboot (restart).

**HINT:** The system will not reboot until the USB drive is removed.

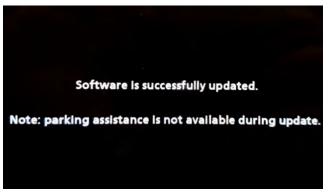

Figure 13

### NOTICE

Steps 16 - 23 must be completed. If they are not completed, the update may become corrupted.

- 16. Allow the reboot to complete (approximately 30 seconds).
  - The Infiniti logo will be displayed during the reboot.

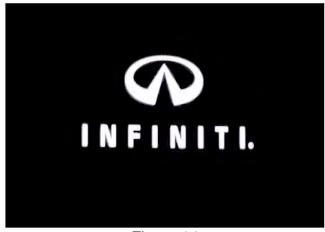

Figure 14

17. Turn the ignition OFF.

The steps below will fully reboot the infotainment system twice.

- 18. Open and close the driver (LH) door, and then ensure that all doors are closed.
- 19. Wait 5 minutes.

### NOTICE

Ensure that all doors remain closed during the 5-minute wait period. If a door is opened during the 5-minute wait period, the update may not complete and the AV Control Unit may become inoperable.

**HINT:** The engine does not need to be running for the next steps.

- 20. Turn the ignition ON (engine OFF) and wait for the Infiniti logo to appear (Figure 14).
  - If the Infiniti logo does not appear (this might take up to 30 seconds), start over from step 17.

## Install 1 (continued)

- 21. After the Infiniti logo appears, wait about 1 minute.
  - The MENU (Home) screen in Figure 15 will be displayed.
- 22. Turn the ignition OFF.

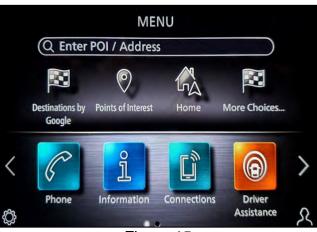

Figure 15

23. Repeat steps 18 - 22 on pages 20 and 21 one more time (for a total of 2 times) to complete the update.

#### Install 2

- 24. Set the parking brake.
- 25. Start the engine, and then wait 60 seconds for the system to load.

**HINT:** The engine needs to idle for the duration of the update to retain battery charge.

- 26. Insert the USB drive with the infotainment update-software into the vehicle's <u>USB</u> media port (Figure 16).
  - Do not remove the USB drive during the update to the vehicle until instructed to.

### NOTICE

<u>Do not insert the USB drive into a charging port</u>. If used, the update-software and/or USB drive may become damaged. Only insert the USB drive in a USB media port.

**HINT:** Charging ports are marked in the vehicle with a "lightning bolt" symbol.

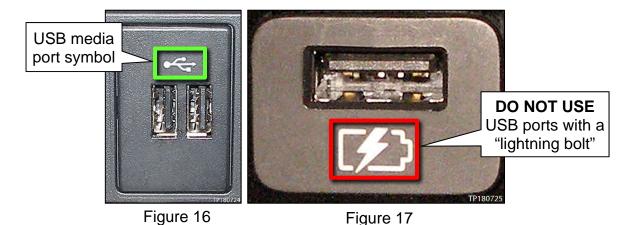

- 27. Wait for the update to complete.
  - Follow the on-screen instructions while waiting.

**HINT:** The update lasts 20-30 minutes.

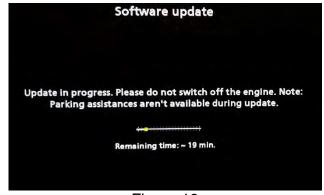

Figure 18

## Install 2 (continued)

28. Once the update is complete (Figure 19), remove the USB drive; the system will reboot (restart).

**HINT:** The system will not reboot until the USB drive is removed.

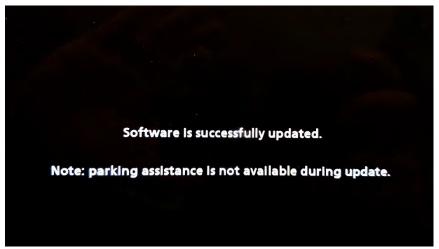

Figure 19

## NOTICE

Steps 29 - 34 must be completed to reinitialize the AV Control Unit. If they are not completed, the update may become corrupt.

29. Press and hold the **MENU** button on the IT Commander (Figure 20) and turn the AV Control Unit volume knob (Figure 21) left-right-left at the same time.

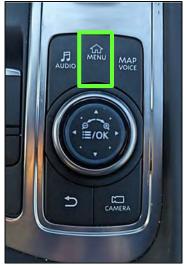

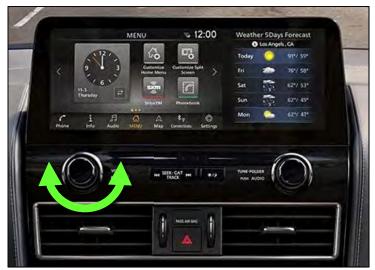

Figure 20 Figure 21

## Install 2 (continued)

30. Select Confirmation/Adjustment.

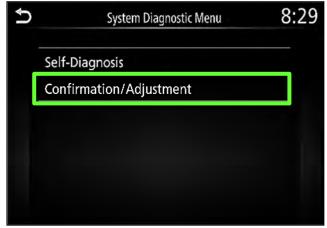

Figure 22

31. Select Initialize Settings.

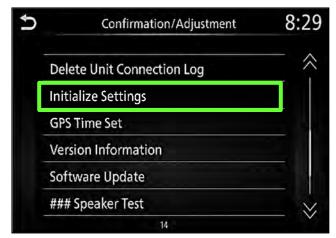

Figure 23

32. Select User Data Initialization.

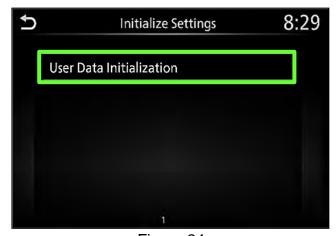

Figure 24

## Install 2 (continued)

33. Select Yes.

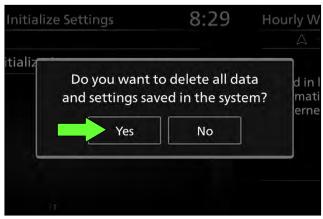

Figure 25

34. Select Yes.

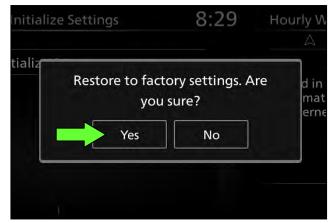

Figure 26

- 35. Instruct the client to go into their Bluetooth phone settings and perform the actions below.
  - a. Delete/erase the vehicle from the phone's Bluetooth menu.
  - b. Re-pair the phone.

IMPORTANT: If step 35 is not completed, the phone may not connect with the vehicle while attempting to pair the phone to the vehicle.

## **Download Update-Software from ASIST**

## **IMPORTANT:** Before starting, make sure:

- The CONSULT PC is connected to the internet.
- ASIST has been synchronized (updated) to the current date.
- 36. Insert the special tool USB drive into the CONSULT PC.

#### HINT:

- The special tool USB drive is the only USB drive approved for use with this procedure.
- The update-software <u>must be</u> the only file on the USB drive.
- The update-software is estimated to take 10-15 minutes to download to the USB drive.
- The update-software only needs to be downloaded once and can then be used continuously on multiple Applied Vehicles.
- 37. Open ASIST.
- 38. Select Specialty Tools, and then select Infotainment Software Updates.

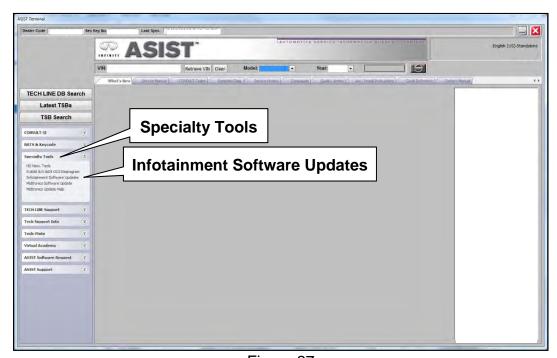

Figure 27

- 39. Select the check box next to the infotainment update-software (Figure 28).
  - Refer to the appropriate vehicle table to determine the correct infotainment update-software for your vehicle.
- 40. Use the drop-down menu and select the location of the USB drive that was inserted in step 36 on page 26.

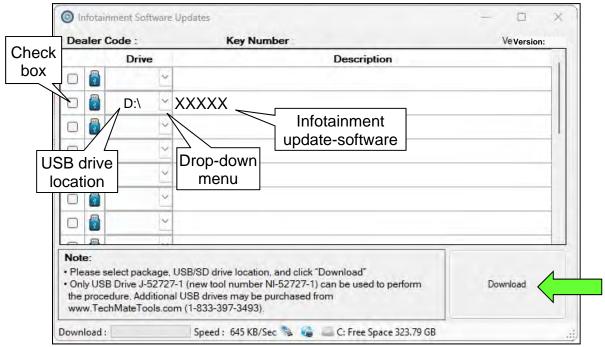

Figure 28

41. Select **Download**, and then wait for the download to complete.

**HINT:** The update-software is estimated to take 10-15 minutes to download to the USB drive.

42. Select **OK** when the message in Figure 29 is displayed.

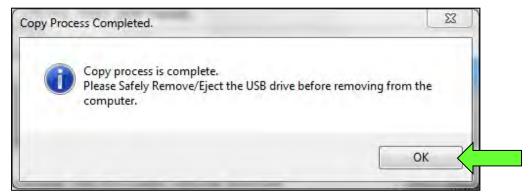

Figure 29

- 43. Once the transfer is complete, safely remove the USB drive from the CONSULT PC.
  - a. From the PC toolbar, select the **Safely Remove Hardware** icon.
    - The icon is on the toolbar, or can be found after selecting the arrow.
  - b. Select the USB drive to be removed, and then remove the USB drive from the CONSULT PC.

### NOTICE

Follow the steps to safely remove the USB drive. If not followed, the USB drive may corrupt the infotainment update-software.

 If you are not familiar with the process of safe USB drive removal, ask for assistance at your retailer.

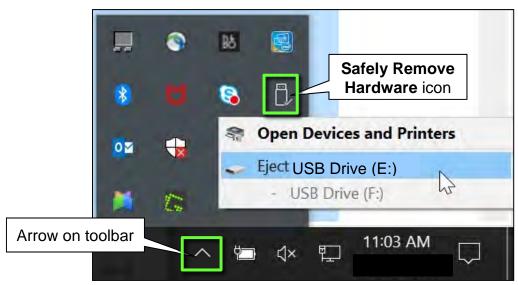

Figure 30

44. Close all ASIST Infotainment Software Update screens.

The **Download Update-Software from ASIST** procedure is complete, refer to the vehicle table to determine the correct **AV Control Unit Software Install** procedure to perform.

## **CLAIMS INFORMATION**

## Submit a Primary Part (PO) type line claim using the following claims coding:

| CLAIM<br>IDENTIFIER | DESCRIPTION                                           | OP CODE | SYM | DIA | FRT |
|---------------------|-------------------------------------------------------|---------|-----|-----|-----|
| CL1                 | Perform Software Check and Update the AV Control Unit | RX9JAA  | ZE  | 32  | 0.3 |

HINT: Refer to appropriate model for the Claims Information Identifier Code

### **AMENDMENT HISTORY**

| PUBLISHED DATE | REFERENCE | DESCRIPTION                 |
|----------------|-----------|-----------------------------|
| March 8, 2023  | ITB23-010 | Original bulletin published |